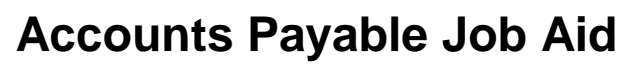

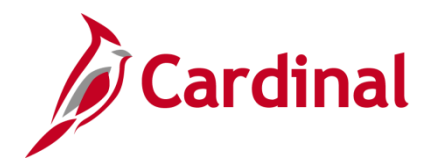

#### **Template Vouchers Overview**

If you receive regular invoices from a supplier you can set up a template voucher to improve data entry **efficiency** for these invoices. Once you have created and saved the template voucher, it is available for use during the entry of vouchers for the specific supplier to populate pre-determined fields. Any fields populated by a template voucher can be changed if needed when creating the voucher.

A template voucher is never paid or posted. It is only used as a model for other vouchers.

Template vouchers can be accessed by anyone within the business unit of the person that created it if they have the Voucher Processor, Special Voucher Processor, or Voucher Maintenance roles.

#### **Table of Contents**

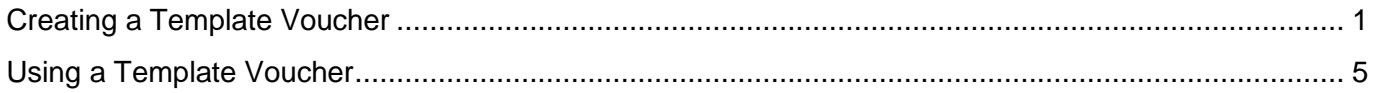

#### <span id="page-0-0"></span>**Creating a Template Voucher**

Template vouchers require the following inputs in order to be saved:

- Business Unit
- Supplier ID
- Supplier Address Information
- Invoice Date
- Template ID
- Template Description
- Invoice Receipt Date
- Goods & Services Receipt Date
- Distribution line ChartFields that will pass combo edits
- Pay Terms: this value will default from Supplier unless updated and saved on the template voucher. The Basis Date Type field will not populate from the template.
- Responsible Org: this value will default from template voucher processor.

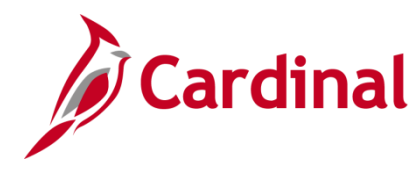

# **Accounts Payable Job Aid**

### **SW AP312: Creating and Using a Template Voucher**

**1.** Navigate to the **Voucher** entry page using the following path:

#### **Main Menu > Accounts Payable > Vouchers > Add/Update > Regular Entry**

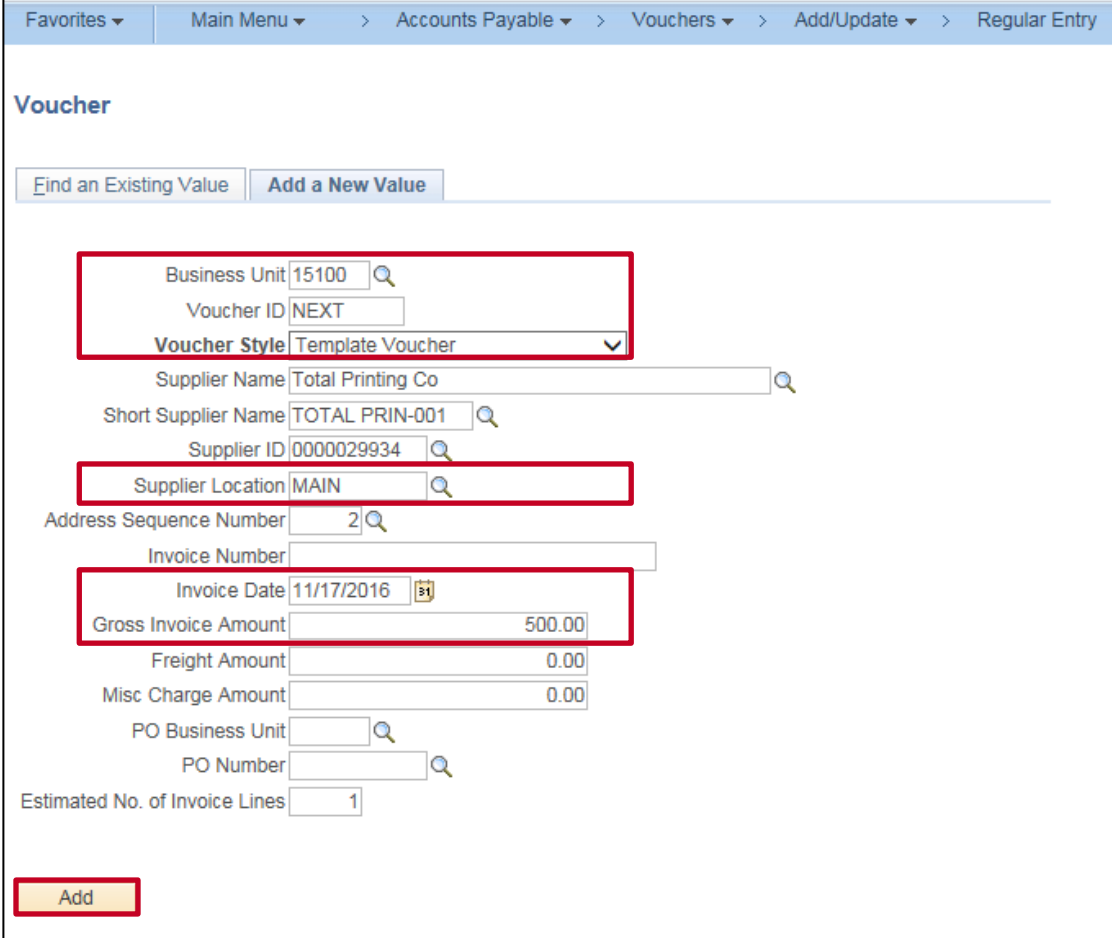

- **2.** The **Add a New Value** tab displays.
- **3.** The **Business Unit** defaults to your agency and can be changed.
- **4.** The **Voucher ID** defaults to **NEXT**. Do not change it.
- **5.** Select **Template Voucher** from the **Voucher Style** drop-down menu.
- **6.** Select or enter the **Supplier ID**. The **Short Supplier Name**, **Supplier Location**, and **Address Sequence Number** fields populate and can be updated if necessary.
- **7.** Enter a date in the **Invoice Date** field. This is a required field.
- **8.** If there is a set amount you generally pay to the supplier, enter that amount in the **Gross Invoice Amount** field. If you enter an amount it populates the **Total**, **Line Amount**, and distribution **Merchandise Amt** fields on the **Invoice Information** page. This field is not required if it is not logical to include in the template.
- **9.** Click the **Add** button.

# **Accounts Payable Job Aid**

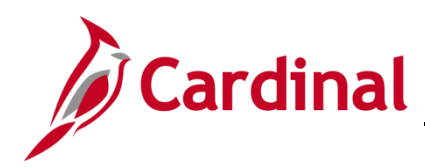

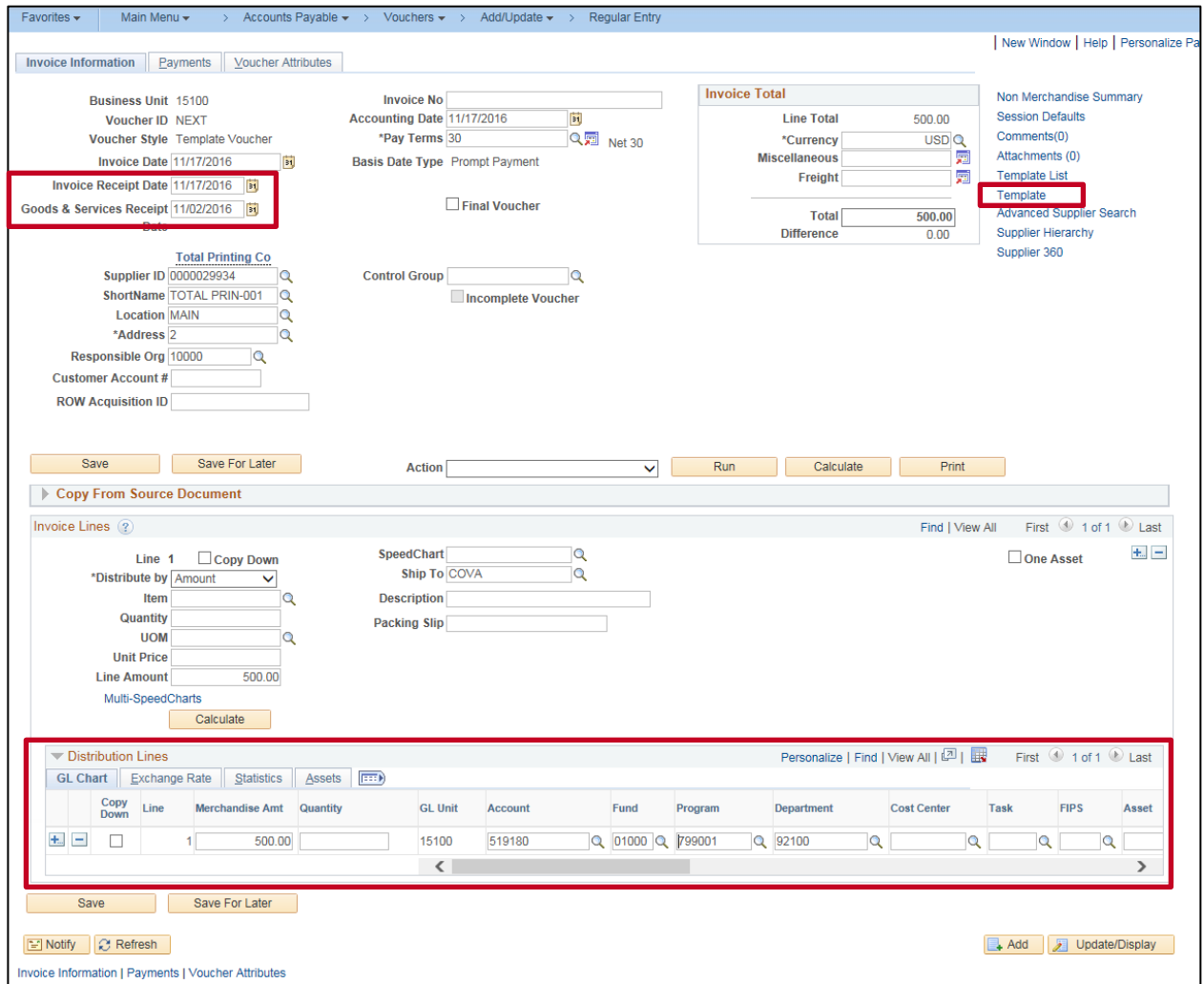

- **10.** The **Invoice Information** page displays. Enter values in the **Invoice Receipt Date** and **Goods & Services Receipt Date** fields which are required for prompt payment pay terms.
- **11.** Enter any information that will always be used on this voucher in the **Invoice Lines** section.
- **12.** Enter the charge distribution that will always be used for this voucher in the **Distribution Lines** section.
- **13.** If this template will need multiple voucher and/or distribution lines, use the (**+**) button to add more lines.
- **14.** Enter any additional fields on the **Invoice Information** or **Payments** page as needed to automatically populate the vouchers for this supplier.
- **15.** Click the **Template** hyperlink.

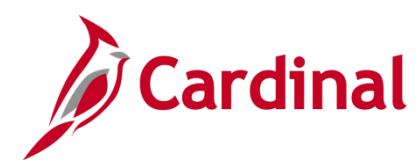

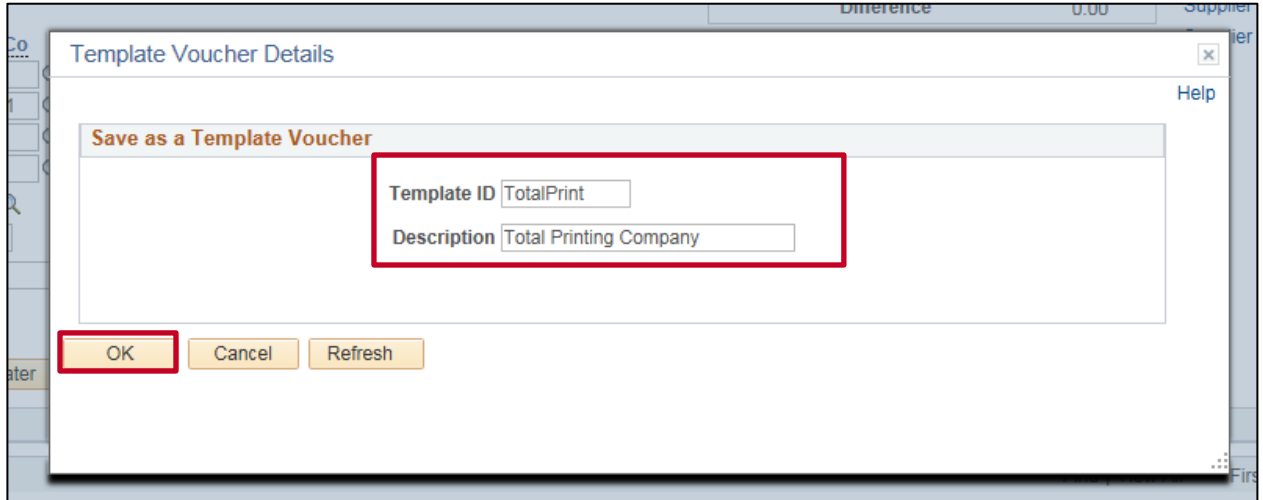

- **16.** The **Template Voucher Details** pop-up box displays. Enter the following:
	- a. **Template ID**: Enter a name for the template. This field allows a maximum of 10 characters.
	- b. **Description**: Enter a description for the template. This field allows a maximum of 30 characters.
- **17.** Click the **OK** button to return to the **Invoice Information** page.

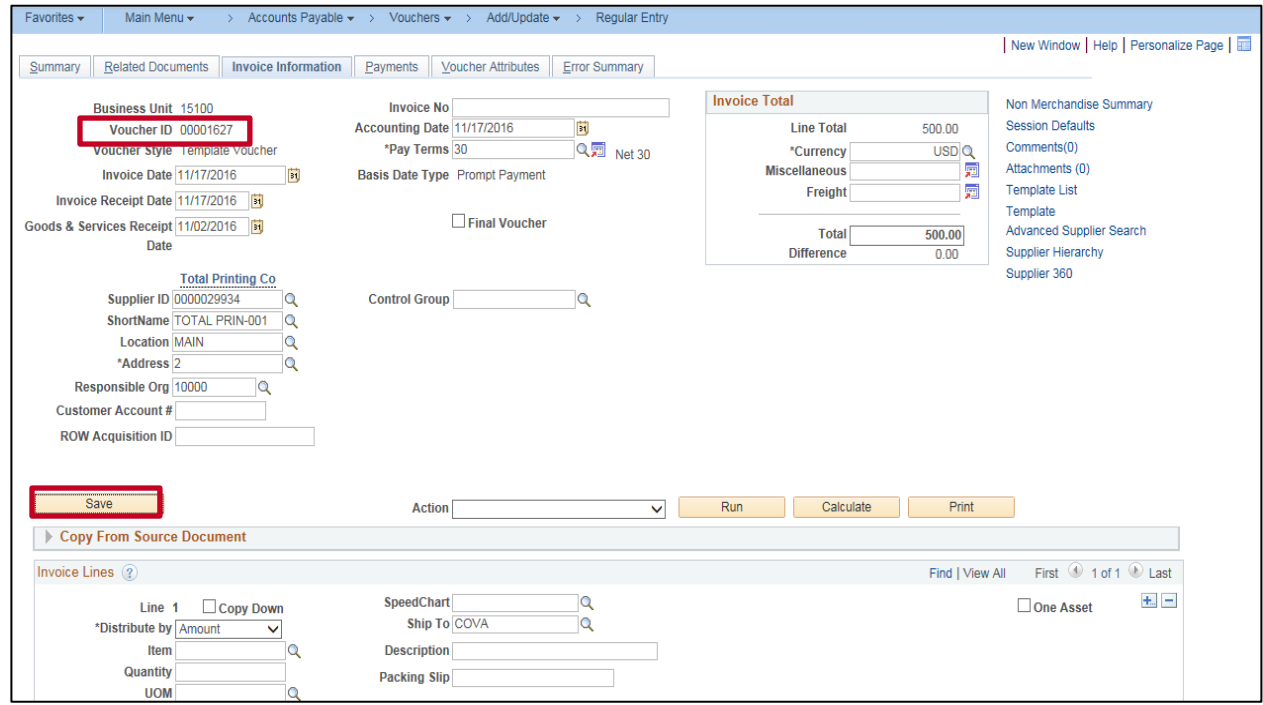

- **18.** Click the **Save** button.
- **19.** The template is now saved. Cardinal generates a **Voucher ID**. The template can now be used to enter future regular vouchers. No further voucher downstream processing will occur (budget check, approval, voucher post payment, or payment post) on the template voucher.

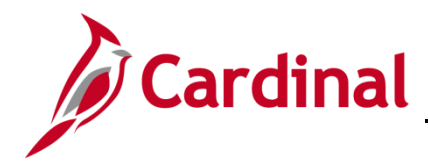

#### <span id="page-4-0"></span>**Using a Template Voucher**

**1.** To use a template voucher, navigate to the **Voucher** page using the following path:

#### **Main Menu > Accounts Payable > Vouchers > Add/Update > Regular Voucher**

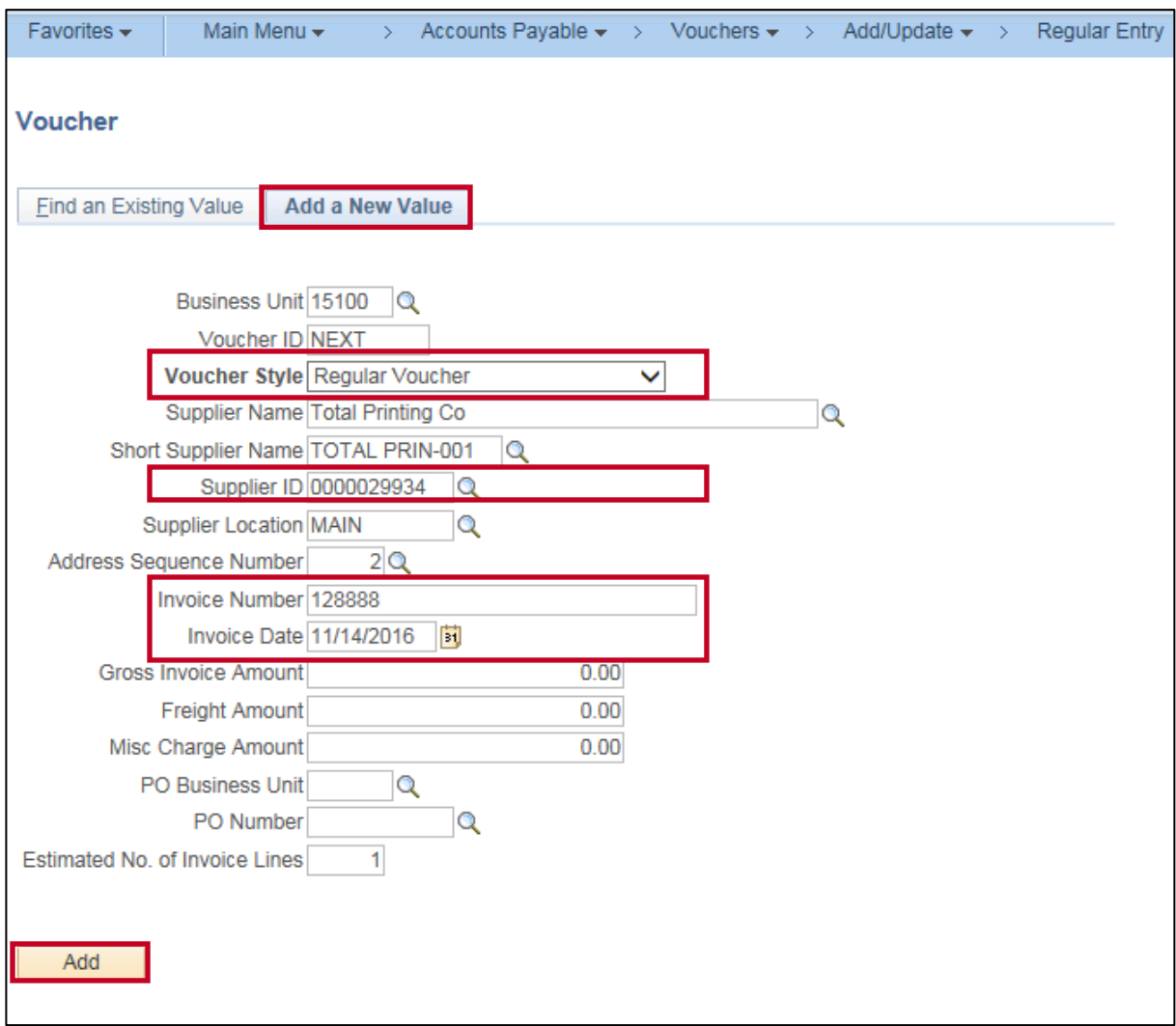

- **2.** Click the **Add a New Value** tab.
- **3.** The **Voucher Style** field defaults to **Regular Voucher**. Do not change it.
- **4.** Enter the **Supplier ID**. This must be for the same supplier on the template you desire to use.
- **5.** Enter information in the following fields based on the supplier's invoice:

#### a. **Invoice Number**

- b. **Invoice Date**: even though this field is required on the Template, it does not populate the new voucher created from the Template.
- **6.** Click the **Add** button.

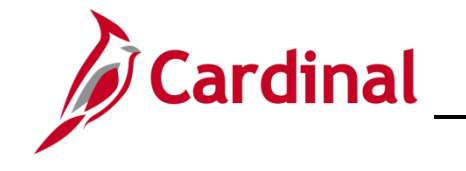

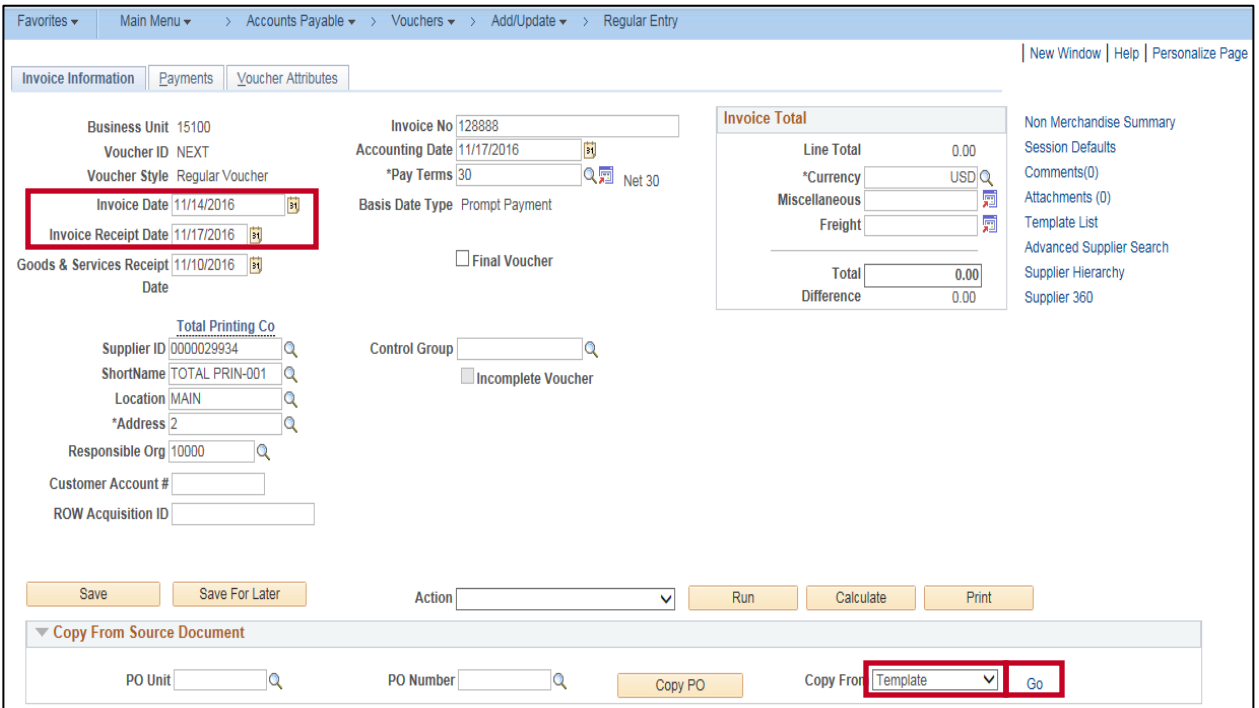

- **7.** The **Invoice Information** page displays. Enter the **Invoice Receipt Date** and the **Goods & Services Receipt Date**. Even though these fields are required on the Template, they do not automatically populate on the voucher.
- **8.** In the **Copy From Source Document** section, select **Template** from the **Copy From** drop-down.
- **9.** Click the **Go** hyperlink.

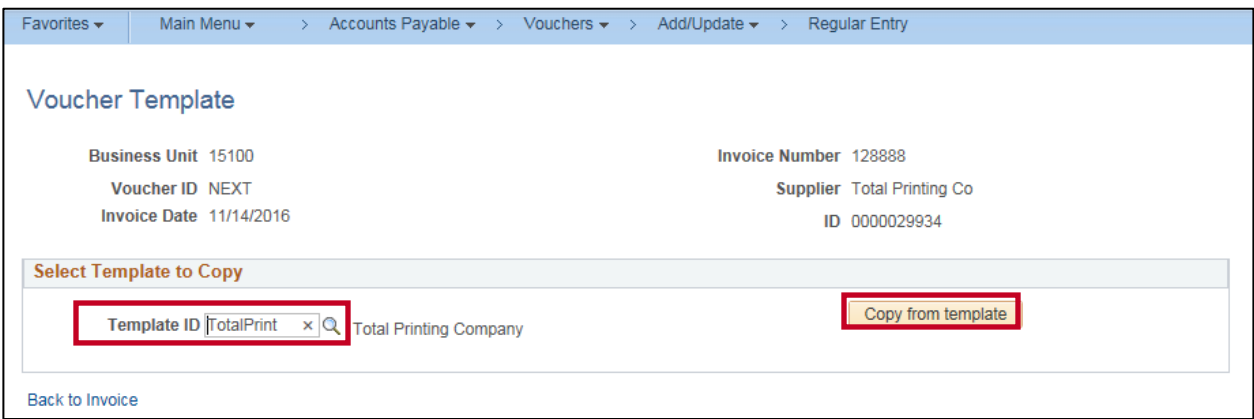

- **10.** The **Voucher Template** page displays. In the **Template ID** field, enter the **Template ID** or use the lookup button to view all available templates for the supplier.
- **11.** Click the **Copy from Template** button.

# **Accounts Payable Job Aid**

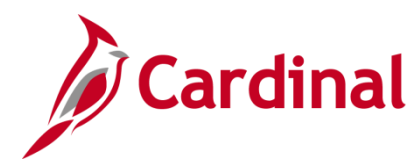

# **SW AP312: Creating and Using a Template Voucher**

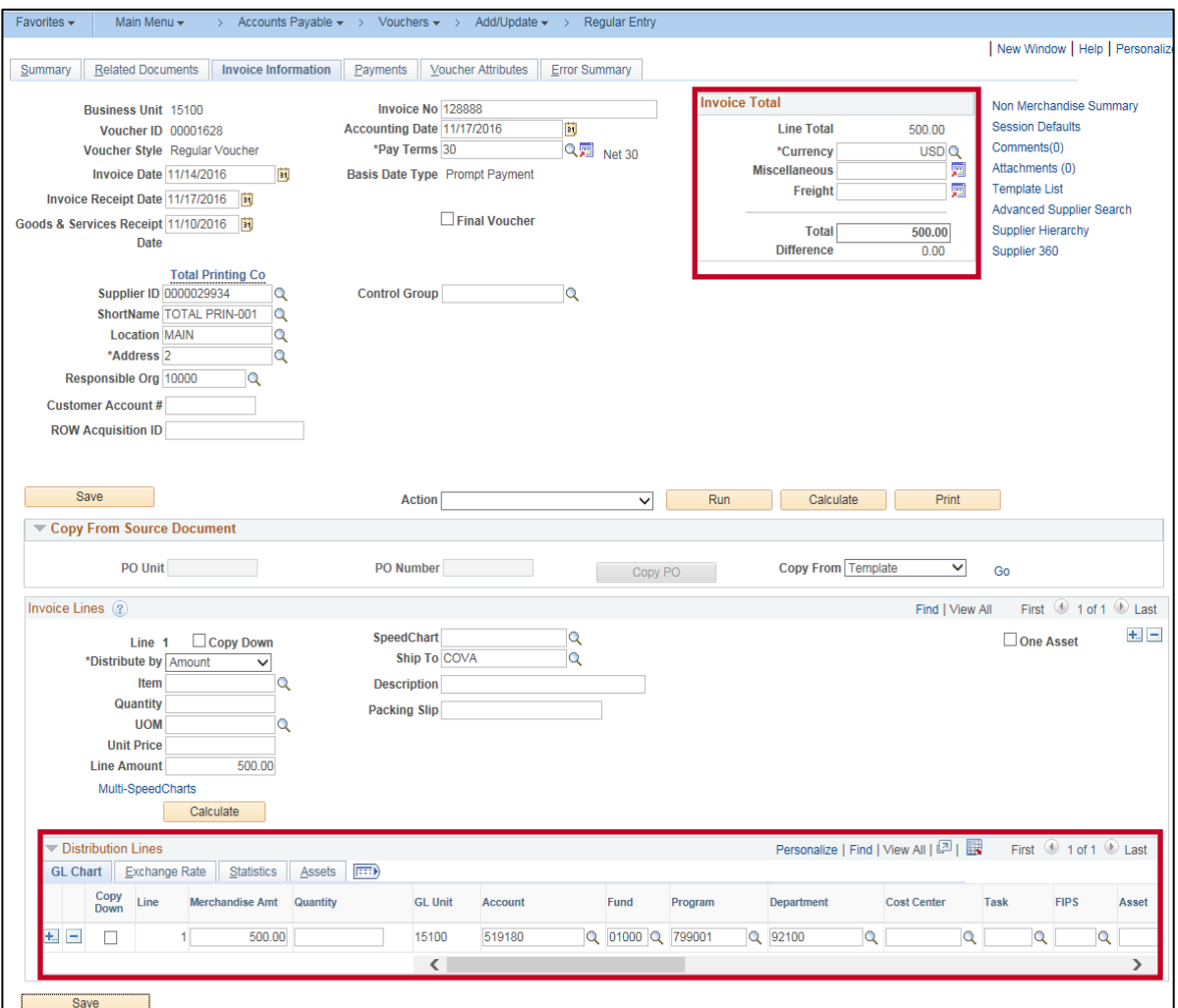

**12.** The **Invoice Information** page displays. Voucher fields, including **Total**, **Line Amount**, **and Distribution Line(s)** in this example, auto-populate with values from the Template.

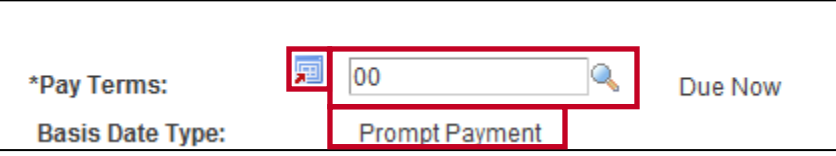

**13.** If the **Pay Terms** option on the Template voucher was changed to something other than **Net 30** the **Pay Terms** field will copy over, but the **Basis Date Type** does not copy over and will need to be updated on the voucher.

In this example, the **Pay Terms** on the template was changed to **00**. Note that the **Basis Date Type** is **Prompt Pay** and will need to be changed.

**14.** To change the **Basis Date Type**, access the **Payment Terms** page by clicking the **Transfer to Pay Terms Details** icon.

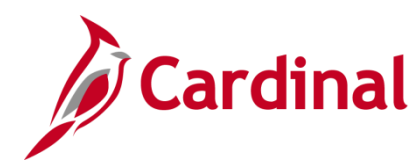

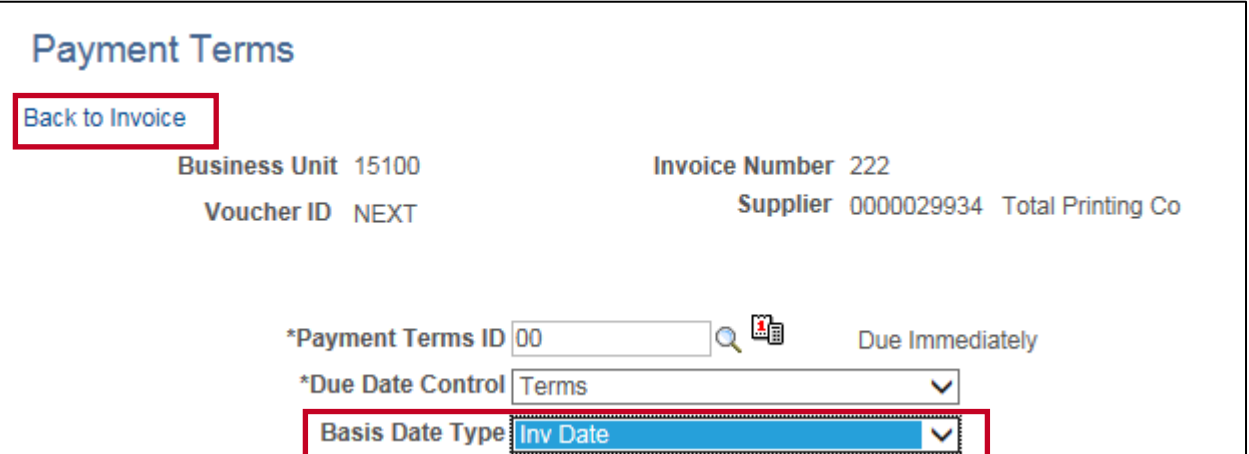

- **15.** The **Payment Terms** page displays. Change the **Basis Date Type** as appropriate. For this scenario, since the **Pay Term** is **00**, the **Basis Date Type** is changed to **Inv Date**.
- **16.** Click the **Back to Invoice** link to return to the **Invoice Information** page.

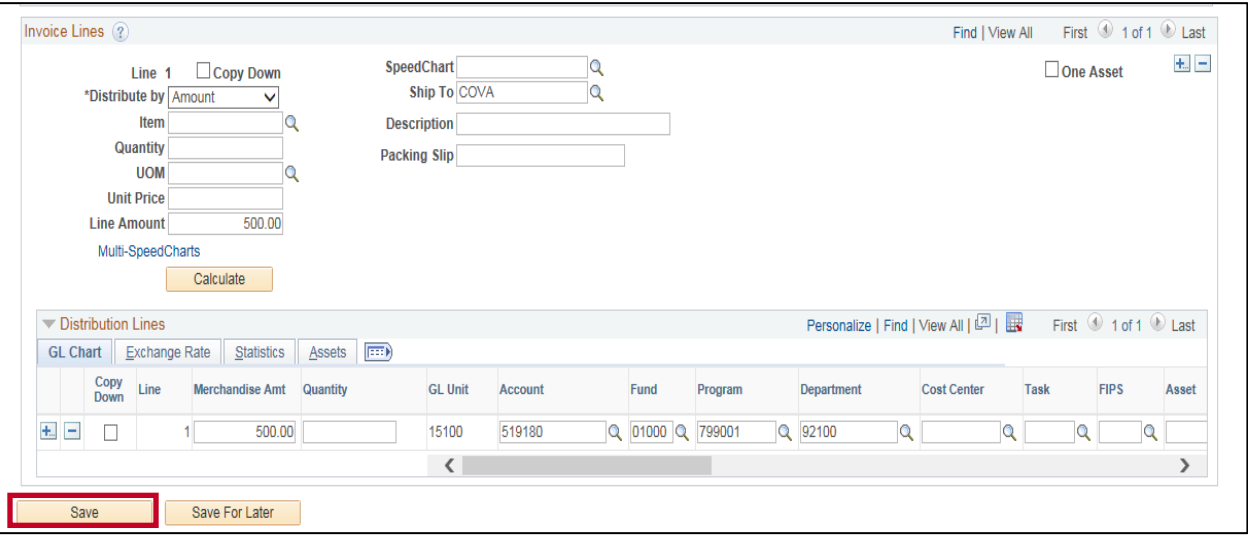

- **17.** Changes can be made to any other fields as needed on the **Invoice Information** and **Payments**  pages. Enter or update all required fields based on the supplier's invoice.
- **18.** Once all updates are completed, click the **Save** button.
- **19.** Cardinal generates the **Voucher ID**.